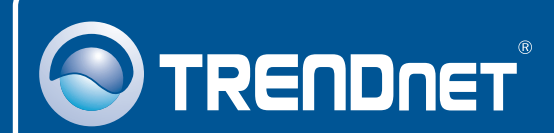

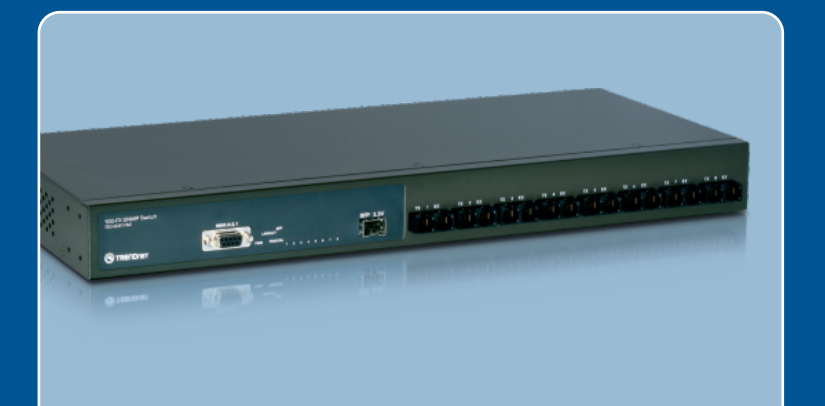

# Quick Installation Guide**XKITE**

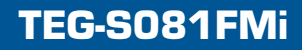

# **Table of Contents**

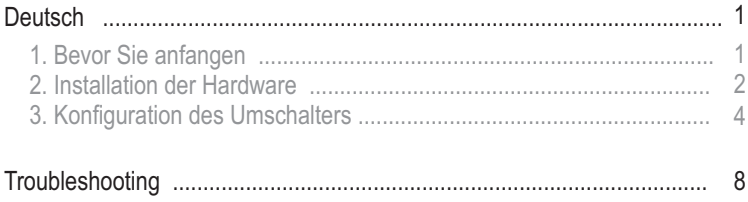

# **1. Bevor Sie anfangen**

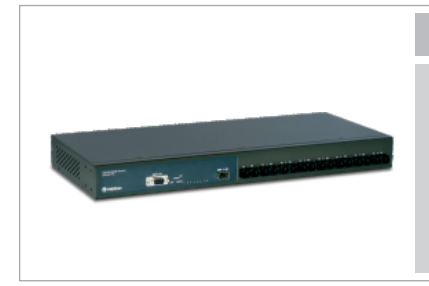

### **Packungsinhalt**

- TEG-S081FMi
- CD mit Bedienungsanleitung
- Kurzanleitung zur Installation
- 2 Montageklammern mit Schrauben
- 1 RS-232-Kabel
- 1 Stromkabel

### **Systemanforderungen**

- Webbrowser: Internet Explorer (6.0 oder höher)
- Computer mit seriellem Anschluss
- ? Computer mit Glasfaseranschluss oder Medienkonverter ?(z.B. TFC- 210MSC, TFC-2000MSC, TFC-2000S20)
- 50/125 oder 62,5/125 µm Multimodus-Glasfaserkabel mit SC-
- ?Anschlüssen für 100BaseFX-Ports Multimodus- oder Einzelmodus-Glasfaserkabel mit LC-Anschlüssen für
- ?Mini-GBIC-Module (optional) Mini-GBIC-Modul (z.B. TEG-MGBSX, TEG-MGBS10, TEG-MGBS40, TEG-MGBS80, TEG-MGBS10D3\_D5, TEG-MGBS40D3\_D5) für Mini- GBIC-Steckplätze.

## **Anwendung**

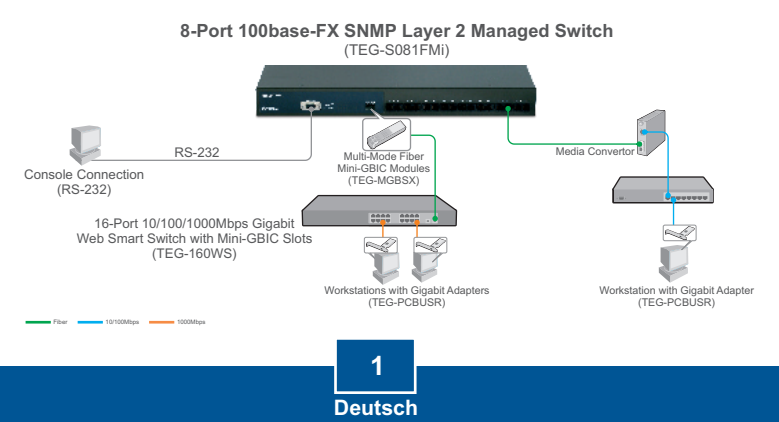

## **2. Installation der Hardware**

Hinweis: Konfigurieren Sie den TEG-S081FMi nach Abschluss der Hardware-Installation mit dem webbasierten Smart-Programm. Öffnen Sie dazu Ihren Webbrowser und geben Sie die standardmäßige IP-Adresse http://192.168.16.1 ein. Das Standardkennwort lautet "admin". Achten Sie darauf, dass Ihr Computer und der TEG-S081FMi dem gleichen Netzwerksegment zugeordnet sind.

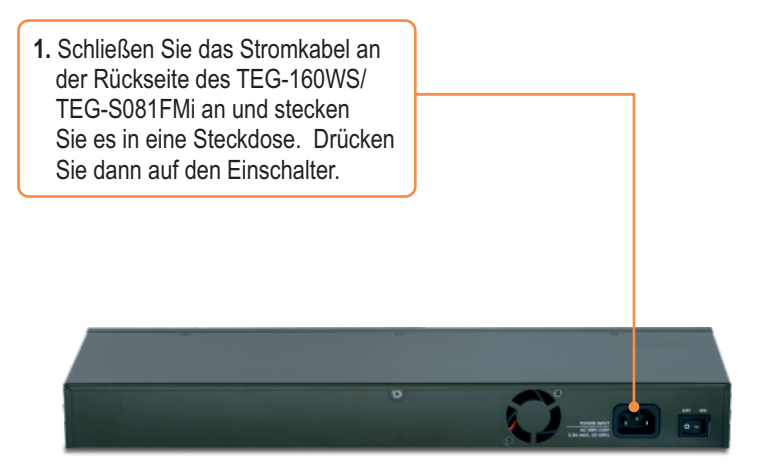

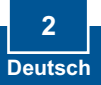

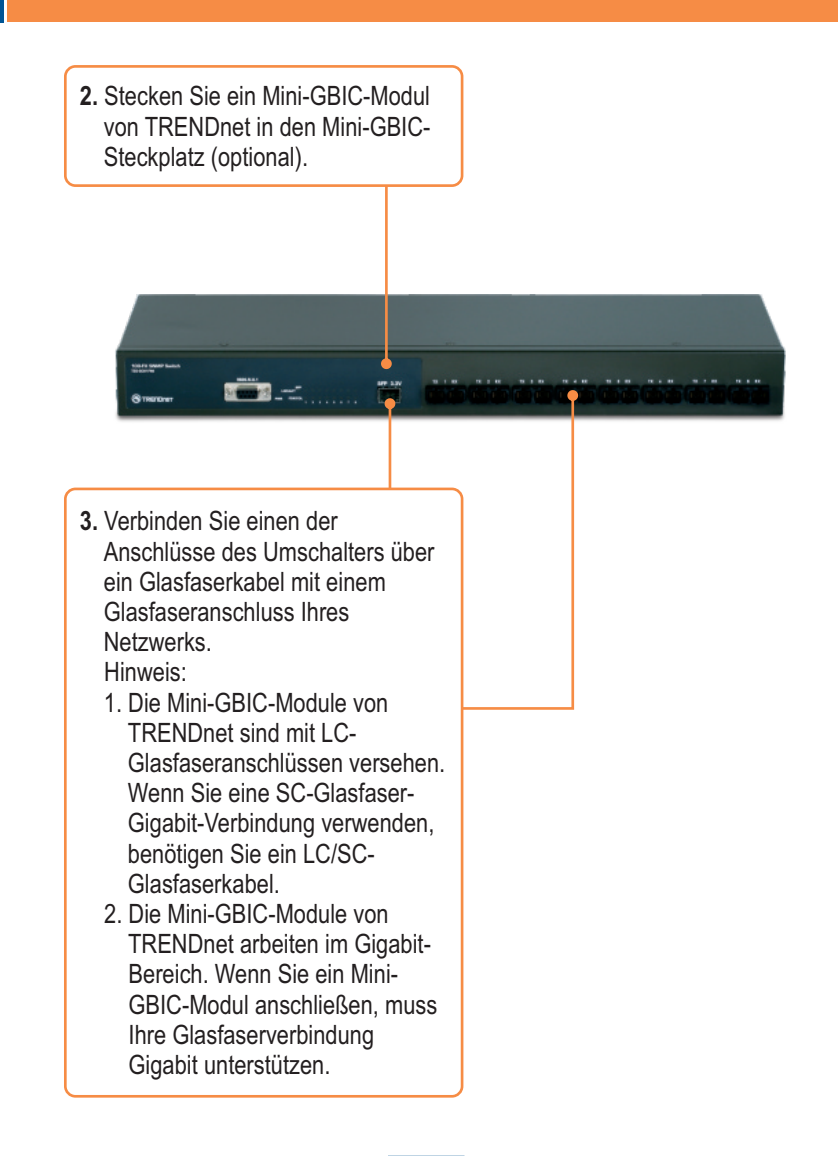

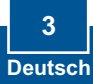

### **Browserkonfiguration**

Hinweis: Bevor Sie den Umschalter konfigurieren können, müssen Sie dem Netzwerkadapter Ihres Computers eine statische IP-Adresse im Subnetz 192.168.16.x zuweisen. Die standardmäßige IP-Adresse des Umschalters lautet 192.168.16.1. Achten Sie also darauf, dass keine anderen Netzwerkgeräte mit dieser IP-Adresse versehen sind. (Im Abschnitt Problembehandlung finden Sie weitere Angaben zur Konfiguration der TCP/IP-Einstellungen Ihres Pcs.)

- **1.** Öffnen Sie Ihren Webbrowser, geben Sie in die Adressleiste **http://192.168.16.1** ein und drücken Sie auf die **Eingabetaste**.
- **2.** Geben Sie den **User Name** (Benutzernamen) und das **Password** (Kennwort) ein und klicken Sie auf **OK**. Standardeinstellung: Benutzername: **root**  Kennwort: **root**

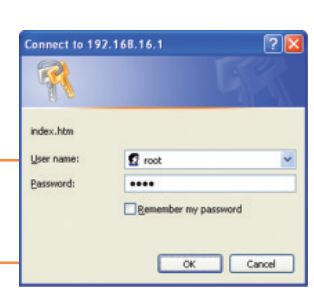

◎ tot : ◎ · R 2 名 phont from @ Q.

Agdress | http://192.160.16.1

**3.** Klicken Sie auf **Administrator > IP Address** (IP-Adresse). Ändern Sie die **IP-Adresse** so, dass sie im Subnetz Ihres Netzwerks liegt. Geben Sie die **Subnetzmaske** und den **Gateway** für Ihr Netzwerk ein. Klicken Sie dann auf **Apply** (Übernehmen).

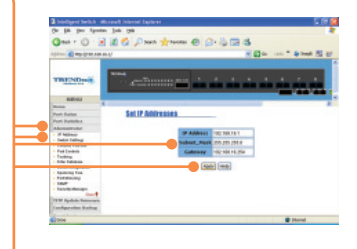

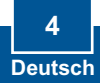

### **Hyper Terminal**

**1.** Verbinden Sie einen seriellen Port Ihres Windows-PCs über das RS-232-Kabel mit dem Konsolenport Ihres Umschalters.

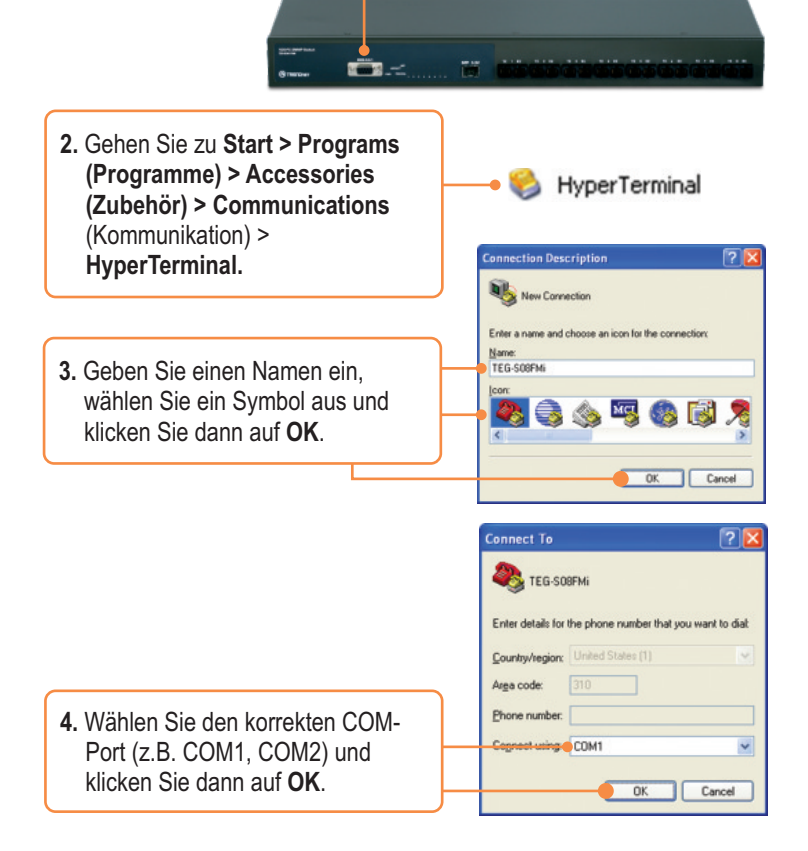

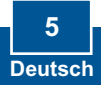

**5.** Geben Sie die folgenden Daten ein, klicken Sie auf **Apply** (Übernehmen) und anschließend auf **OK**: Bits pro Sekunde: 9600 Datenbits: 8 Parität: None (Nein) Stoppbits: 1 Flusssteuerung: None (Nein)

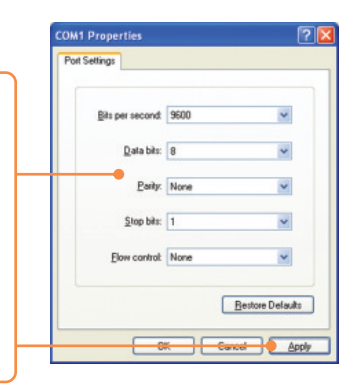

### **6.** Drücken Sie auf die **Eingabetaste**.

**7.** Geben Sie den Benutzernamen und das Kennwort ein und drücken Sie auf die **Eingabetaste**. Standardmäßig lauten Benutzername und Kennwort **root**.

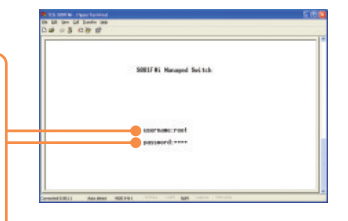

**8.** Navigieren Sie mit der Tabulatortaste zu **Switch Static Configuration** (statische Konfiguration des Umschalters) und drücken Sie auf die **Eingabetaste**.

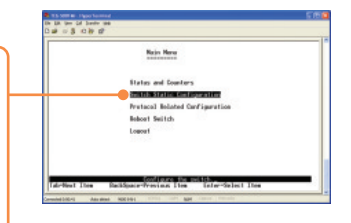

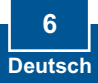

**9.** Navigieren Sie mit der Tabulatortaste zu **Administration Configuration** (Verwaltungskonfiguration) und drücken Sie auf die **Eingabetaste**.

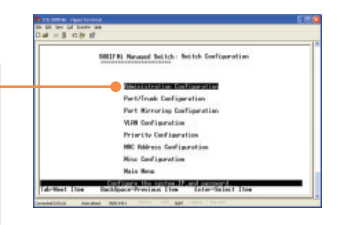

**10.** Navigieren Sie mit der Tabulatortaste zu **Edit**  (Bearbeiten) und drücken Sie auf die **Eingabetaste**. Ändern Sie die **IP-Adresse** so, dass sie im Subnetz Ihres Netzwerks liegt. Geben Sie die **Subnetzmaske**  und den **Gateway** für Ihr Netzwerk ein. Drücken Sie auf die Nach-Unten-Taste, navigieren Sie mit der Tabulatortaste zu **Save** (Speichern) und drücken Sie auf die **Eingabetaste**. Drücken Sie dann auf eine beliebige Taste, um zum vorherigen Bildschirm zurückzukehren.

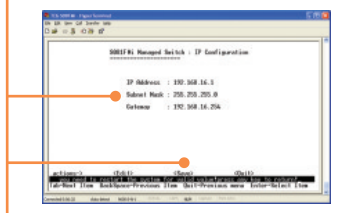

### **Registrieren Sie Ihr Produkt**

Nehmen Sie sich bitte einen Moment Zeit und registrieren Sie Ihr Produkt online, so dass Sie unsere umfassenden Support- und Kundendienstleistungen in Anspruch nehmen können: **www.TRENDnet.com/register** Vielen Dank für den Kauf eines TRENDnet-Produkts

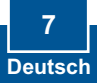

**Q1: After connecting the TEG-S081FMi to a power outlet, the LEDs do not turn on. A1:**  Check the connection of the power cord to the TEG-S081FMi and the power outlet. Also

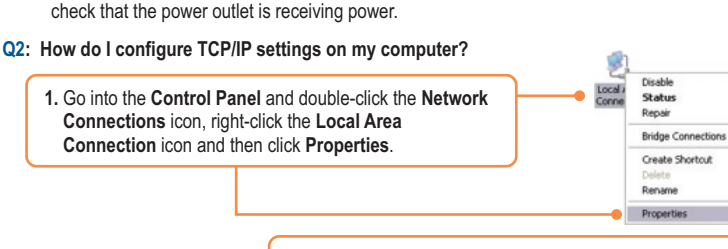

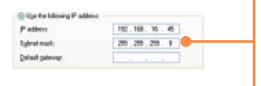

- **2.** Click **Internet Protocol (TCP/IP)** and then click **Properties.** Then click on **Use the following IP address**, and make sure you assign your network adapter an IP address in the subnet of 192.168.16.x.
- **Q3: I connect the switch to my network, but I am unable to make a connection A3:** First, verify that you are using the proper fiber cable. Second, verify that the TX and RX  cables have been reverse on the opposite Fiber connection. Third, when connecting to the

mini-GBIC modules, your Fiber connection must be Gigabit. Fourth, power down the switch. Wait 15 seconds, then plug the switch back in.

- **Q4: I changed the IP address of the switch, but I forgot it. How do I reset my TEG-S081FMi?** A4: Follow the instructions below:
	- 1) Connect the RS-232 cable from a serial port on your Windows PC to the console port on your computer.
	- 2) Go to Start > Programs > Accessories > Communications > Hyperterminal
	- 3) Enter a name, select an icon and then click **OK**.
	- 4) Select the correct COM port (e.g. COM1, COM2) and then click **OK**.
	- 5) Enter the following, click Apply and then click **OK**: Bits per second: 9600 Data bits: 8 Parity: None Stop bits: 1 Flow control: None
	- 6) Press **Enter**.
	- 7) Enter the user name and password. By default, the user name and password is **root**.
	- 8) Press Tab to navigate to **Reboot Switch** and then press Enter.
	- 9) Press Tab to navigate to **Default** and then press Enter.
	- 10)Press **y** to continue.

The default IP address of the switch is 192.168.16.1.

If you still encounter problems or have any questions regarding the TEG-S081FMi, please contact TRENDnet's Technical Support Department.

### **Certifications**

This equipment has been tested and found to comply with FCC and CE Rules. Operation is subject to the following two conditions:

(1) This device may not cause harmful interference.

(2) This device must accept any interference received. Including interference that may cause undesired operation.

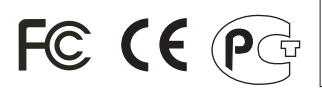

Waste electrical and electronic products must not be disposed of with household waste. Please recycle where facilities exist. Check with you Local Authority or Retailer for recycling advice.

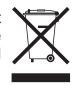

**NOTE:** THE MANUFACTURER IS NOT RESPONSIBLE FOR ANY RADIO OR TV INTERFERENCE CAUSED BY UNAUTHORIZED MODIFICATIONS TO THIS EQUIPMENT. SUCH MODIFICATIONS COULD VOID THE USER'S AUTHORITY TO OPERATE THE EQUIPMENT.

#### ADVERTENCIA

En todos nuestros equipos se mencionan claramente las caracteristicas del adaptador de alimentacón necesario para su funcionamiento. El uso de un adaptador distinto al mencionado puede producir daños fisicos y/o daños al equipo conectado. El adaptador de alimentación debe operar con voltaje y frecuencia de la energia electrica domiciliaria existente en el pais o zona de instalación.

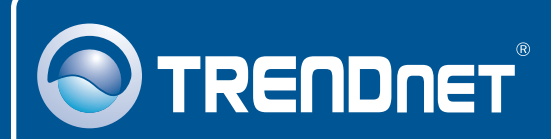

# Customer Support

Visit www.trendnet.com/support

support@trendnet.com **Email:**

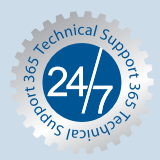

 $\overline{E}$ **urope** (Germany • France • Italy • Spain • Switzerland • UK)

English/Espanol - 24/7 **Toll Free Telephone:** +00800 60 76 76 67

### **Worldwide**

English/Espanol - 24/7 **Telephone:** +(31) (0) 20 504 05 35

## Product Warranty Registration

**Please take a moment to register your product online. Go to TRENDnet's website at http://www.trendnet.com/register**

## **TRENDNET**

**20675 Manhattan Place Torrance, CA 90501 USA**

Copyright ©2008. All Rights Reserved. TRENDnet.